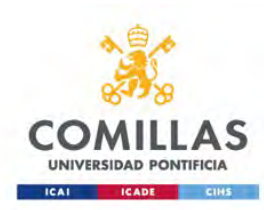

# Configuración red WiFi para Windows 10

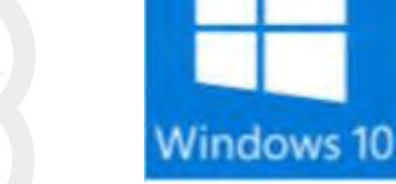

Servicio S.T.I.C 2017

comillas.edu

Buscamos en la parte inferior derecha, en el símbolo de redes inalámbricas, la red de la universidad **Comillas**, pulsamos sobre ella para intentar conectarnos.

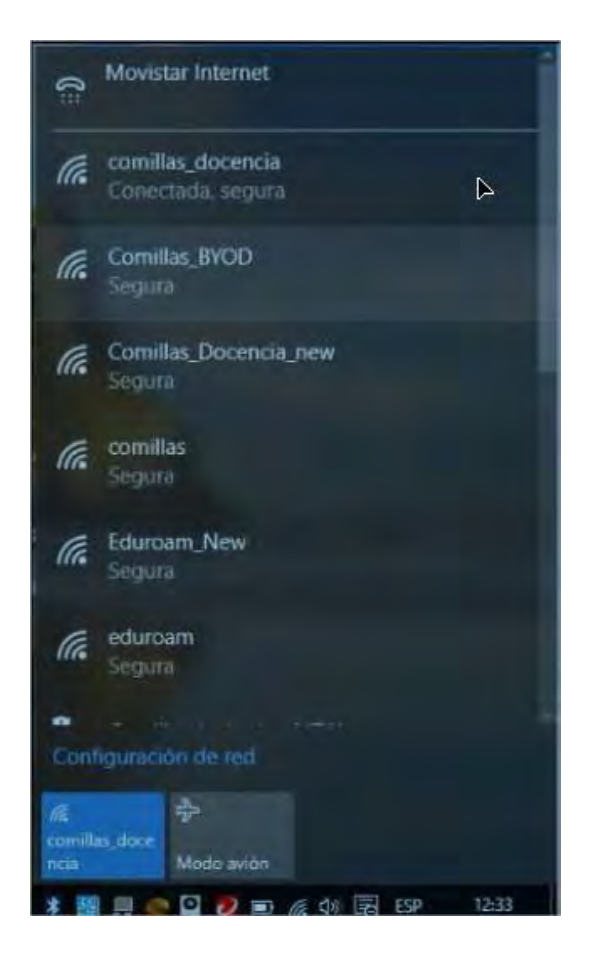

Al pulsar sobre ello, nos solicitará un usuario y una contraseña, introduciremos nuestras credenciales con formato:

**[usuario@comillas.edu](mailto:usuario@comillas.edu)**

Y pulsamos **Aceptar.**

## Paso 3

comillas.edu

A continuación, observaremos la siguiente imagen, en la que nos preguntará si deseamos seguir conectados a esta red, pulsamos en **Contectar** y el navegador se abrirá automáticamente para continuar con el proceso de conexión.

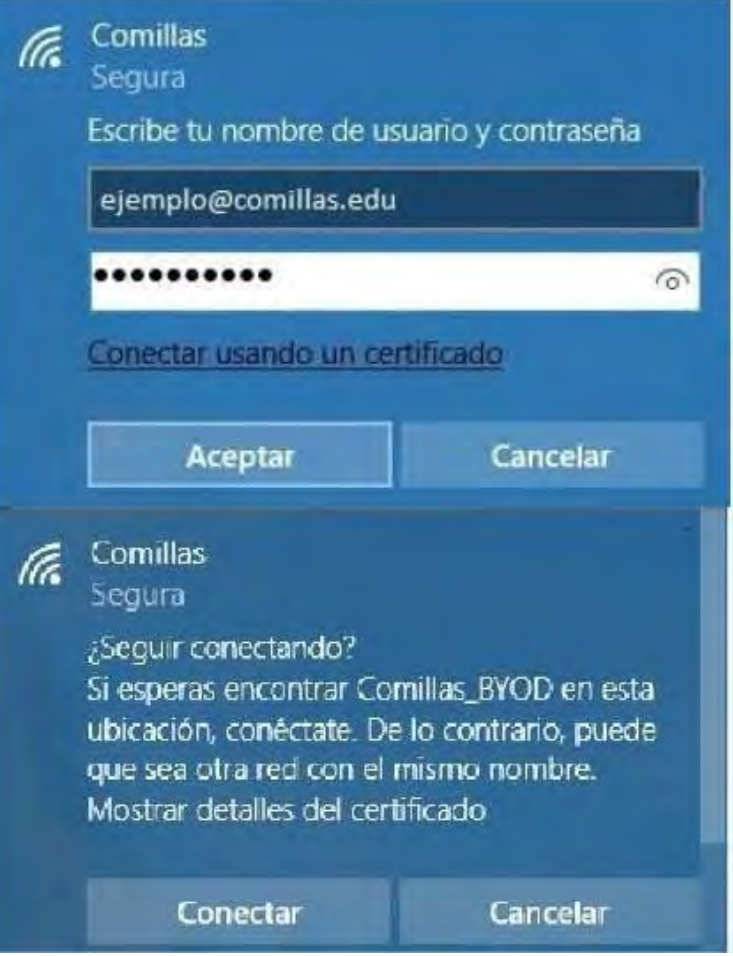

Al abrir el navegador, se iniciará una página de CISCO. Nos mostrará que unos *Términos y Condiciones* que debemos aceptar pulsando **Iniciar.**

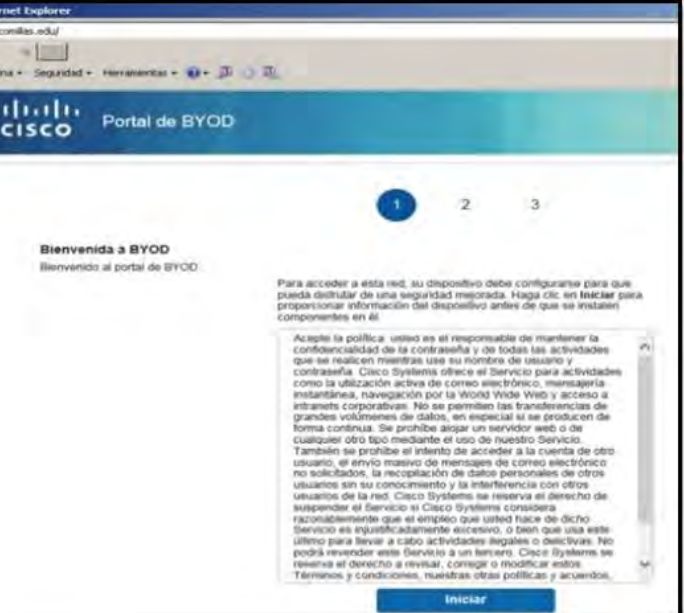

Introducimos un nombre para nuestro equipo y una descripción y pulsamos en

**Continuar.**

## Paso 6

Vemos a continuación una ventana de **Instalar** y automáticamente se descarga un fichero. Una vez descargado pulsamos en **Ejecutar.**

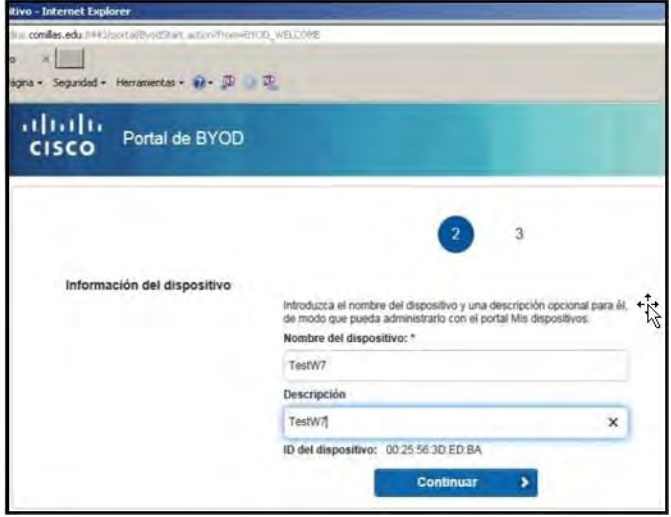

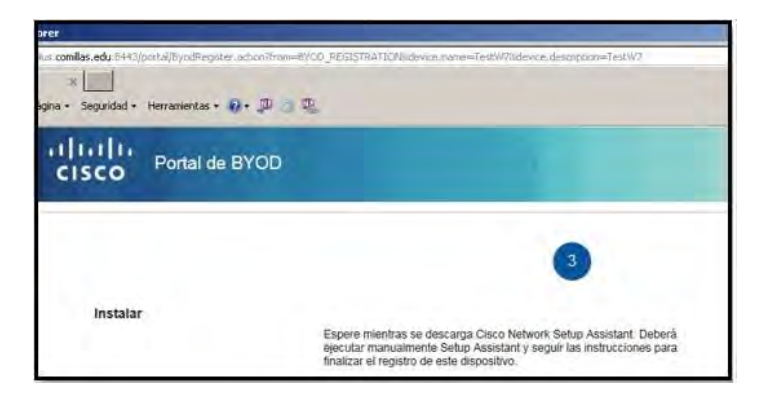

Nos saltará un aviso de Windows, pulsamos en **Ejecutar de todas formas.**

#### No se puede tener acceso a Windows SmartScreen en este momento

Compruebe su conexión a Internet. No se puede tener acceso a Windows SmartScreen y no podrá ayudarlo a decidir si esta aplicación es segura para ejecutarse.

Aplicación: NetworkSetupAssistant.exe Cisco Systems, Inc. Editor

Ejecutar de todas formas

No ejecutar

comillas.edu

A continuación, se abre un asistente de instalación. Pulsamos **Start** para empezar la instalación. Durante la instalación observamos las siguientes capturas.

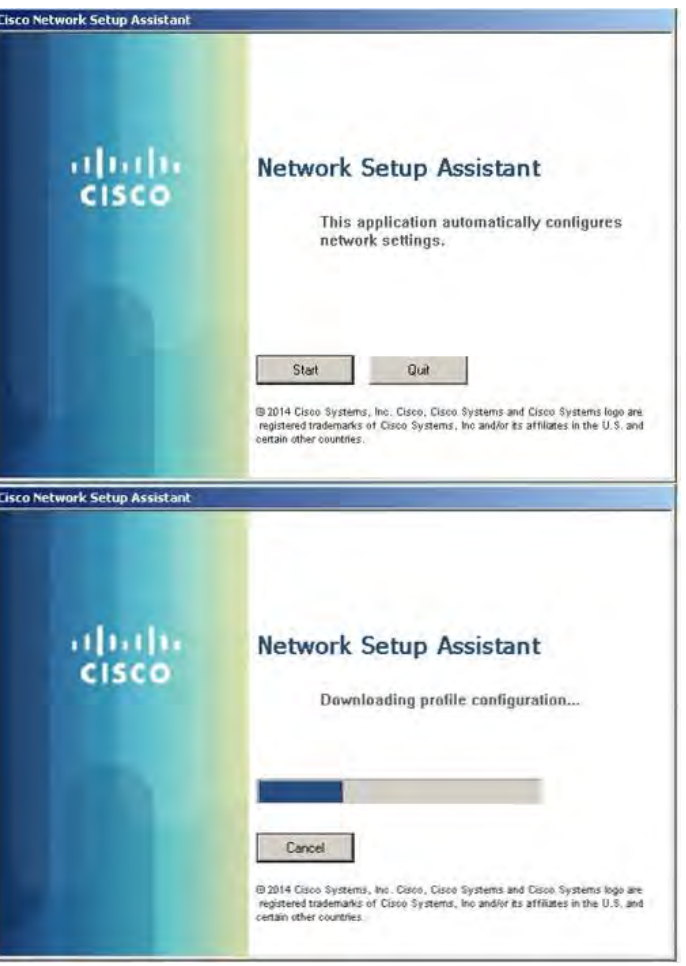

El programa de instalación nos solicitará permiso para instalar un certificado en nuestro equipo, pulsamos en **SI** y continuamos con la instalación.

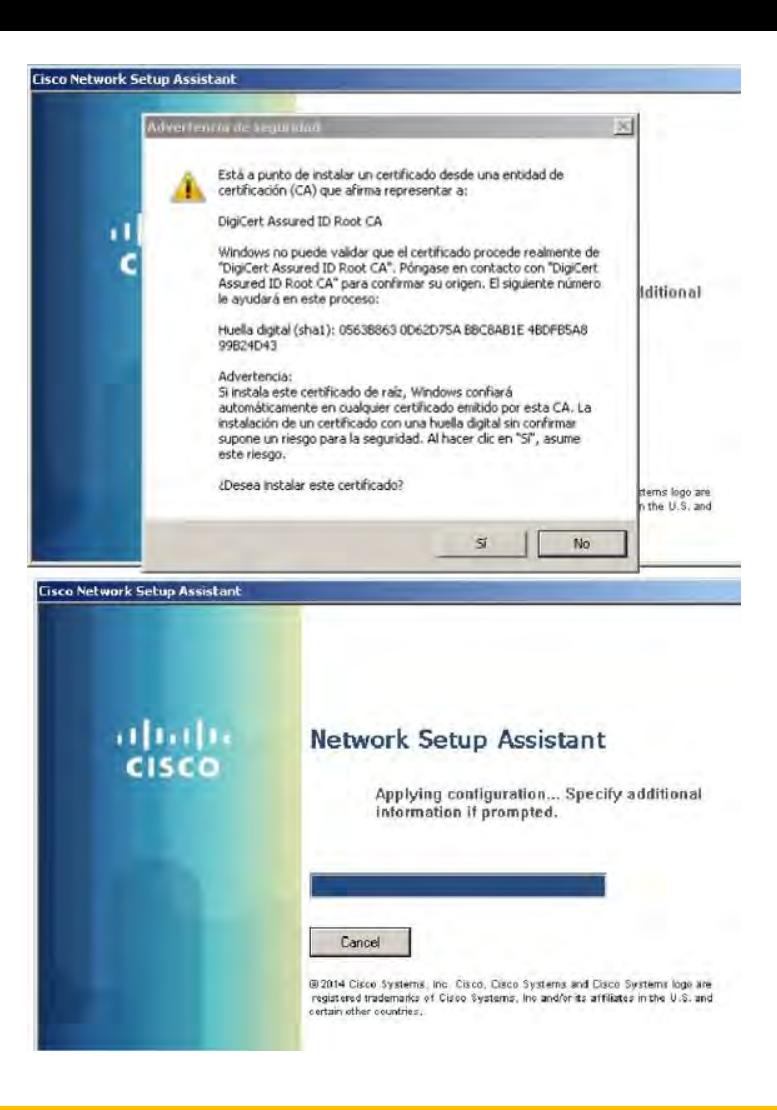

Y una vez el asistente haya finalizado la instalación, como vemos en la imagen. Pulsamos en **Exit** y podremos navegar con nuestro equipo.

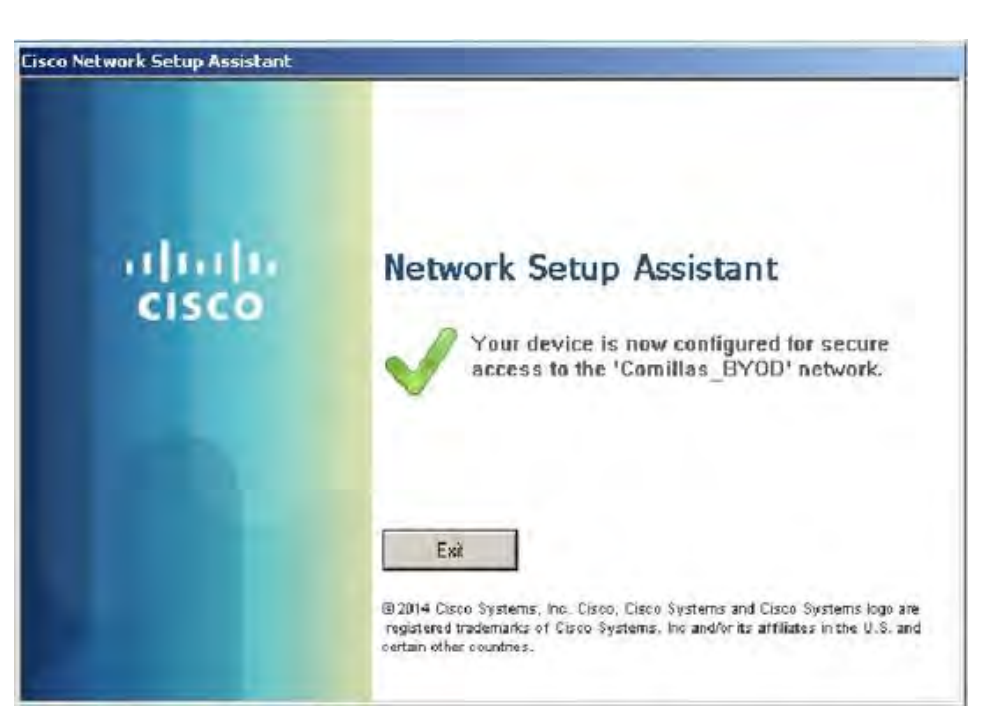

Si tiene problemas con la conexión a la red, puede consultar la siguiente información de Microsoft

[https://support.microsoft.com/es-es/help/10741/windows-10-fix-network-connection-issues#network](https://support.microsoft.com/es-es/help/10741/windows-10-fix-network-connection-issues#network-problems=windows-81&v1h=win81tab1&v2h=win7tab1&v3h=winvistatab1&v4h=winxptab1)problems=windows-81&v1h=win81tab1&v2h=win7tab1&v3h=winvistatab1&v4h=winxptab1

comillas.edu